#### **Certify the Effort of Research Staff**

PIs or their designated proxy certifier or restricted effort coordinator are responsible for certifying the effort of research staff.

- 1. Access an effort statement by either:
	- Clicking a name under the **Statement Owner** column.
	- Clicking a "Ready to be Certified" icon under the **Status** column.
- 2. The individuals whose effort statements need to be certified are listed in the **Work List** box in the upper left corner:

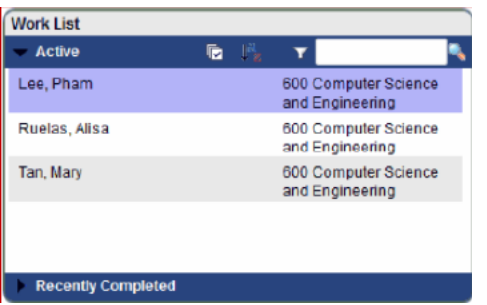

- 3. To certify statements one at a time click an individual's name in the **Work List**.
- 4. To certify all the individuals click the checkmark icon.
- 5. The selected statements will display below the work list.

匾

- 6. Review the effort statement(s).
- 7. For the displayed effort statement(s) click the checkbox for each award line or click the **All** link and then click **Certify**.
- 8. Read the certification attestation statement and click **I Agree** to affix your electronic signature.
- 9. Click **OK** to confirm on the pop-up window.
- 10. The effort certification is complete.

### **Certify Effort as a Restricted Effort Coordinator**

Restricted effort coordinators use the **Department Dashboard** to access the effort statements they need to certify.

- 1. From your **Work List** hover over **Manage** and click **Department Dashboard**.
- 2. Type the first three letters of the department you are assigned to and click to select the department name from the drop-down list. Next click **Submit**.
- 3. The **Department Dashboard** for your selected department opens.
- 4. If necessary click the **+** next to **Sponsored** under the **Covered Individuals associated to the Department** section.
- 5. The individuals whose effort you need to certify will have icons under the Statements column:

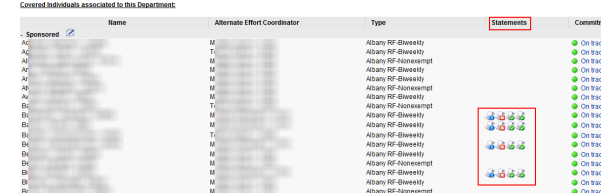

- 6. Right-click an effort statement icon to open the statement in a new tab or window.
- 7. Review the effort statement.
- 8. Click the checkbox for each award line or click the **All** link and then click **Certify**.
- 9. Read the certification attestation statement and click **I Agree** to affix your electronic signature.
- 10. Click **OK** to confirm on the pop-up window.
- 11. The effort certification is complete.
- 12. Repeat these steps for all the individuals for whom you certify.

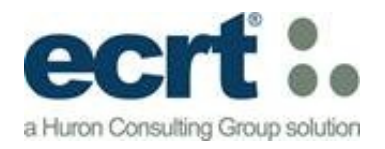

## **Online Effort Certification**

## **Reference Guide for Certifiers**

Version 1 May 2013

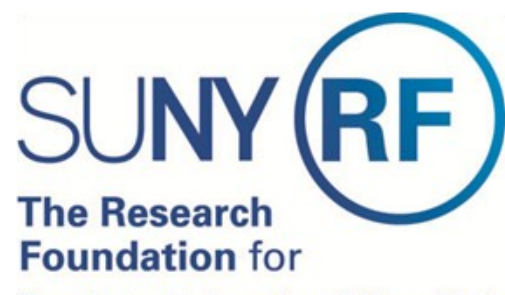

The State University of New York

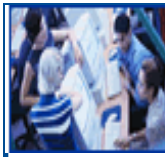

# Log-in to Effort Reporting and<br>Certification Technology (ecrt)

Access **ecrt** by opening a Web browser and entering this URL: [www.rfsuny.org/ecrt](http://www.rfsuny.org/ecrt)

1. Click the RF logo:

#### Log In Through the RF Website

If you are at a campus location other than the campuses listed to the left, log in to ecrt by clicking the RF logo

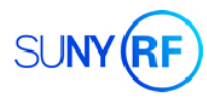

2. Enter your RF website username and password.

**Note**: If you don't know your RF website password click the **Forgot Your Password** link to have a new password sent to your e-mail address.

#### **Help**

Information about the effort reporting process and effort certification is available on the RF's [public effort reporting webpages.](https://portal.rfsuny.org/portal/page/portal/The%20Research%20Foundation%20of%20SUNY/home/info_researchers_administrators/effort_reporting_certification) 

Click the **Get Help** button from an effort statement in **ecrt** to contact your campus effort reporting administrator.

Training materials are available via links in **ecrt**.

#### **Work List: The ecrt Home Page**

The **Work List** provides access to the effort statements that need certification. Navigate **ecrt** using the tabs across the top of the screen (indicated by the red box below).

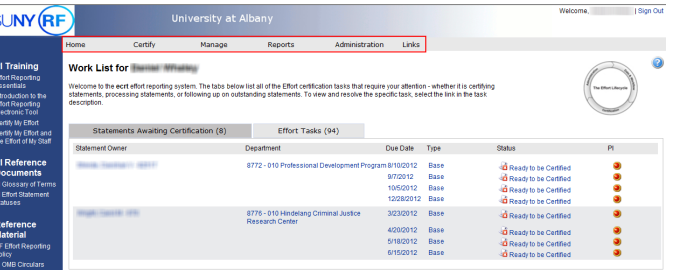

### **Certify Effort**

Certifiers access an effort statement by either:

- Clicking a name under the **Statement Owner** column.
- Clicking a "Ready to be Certified" icon  $\frac{1}{2}$  under the **Status** column.

#### The effort statement is displayed.

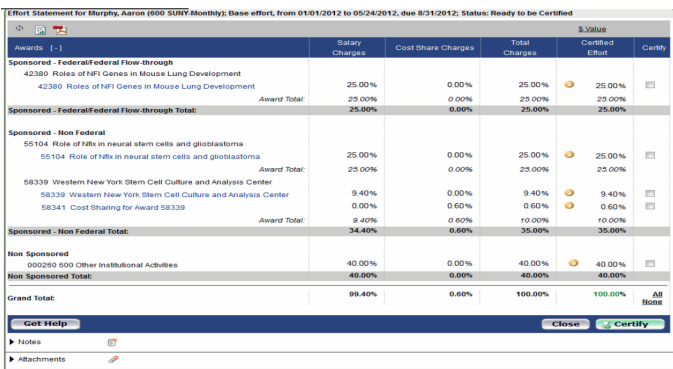

#### **Certify Effort (continued)**

- 1. Review the effort statement to verify the salary and/or cost share charges are reasonable and applicable to the activities performed.
- 2. View detailed payroll amounts by clicking the **Reports** icon in the header above the **Awards** column and then click **Payroll Report**:

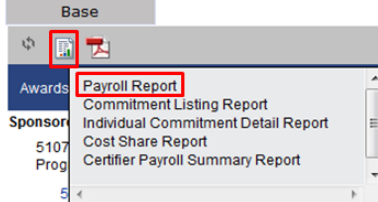

- 3. Return to the effort statement.
- 4. Click the checkbox for each award line or click the **All** link and then click **Certify**.
- 5. Read the certification attestation statement and click **I Agree** to affix your electronic signature.
- 6. Click **OK** to confirm on the pop-up window.
- 7. The effort certification is complete.

**If you are responsible for certifying the effort of your research staff, or you are a restricted effort coordinator, refer to the other side of this reference guide.**